## New Query Function in the SHIP Database

The query function in the SHIP database allows participants to mark the SURIS for which they want to share SHIP scores with other participants. When a query is performed, only the marked Suris are searched in the database for matching criteria.

Queries are a powerful tool that will allow participants to search the database for potential additions to their breeding program, either by acquiring a Suri or a breeding for the owner.

All SHIP participants are encouraged to make at least some of their Suris available for queries. This will allow all participants to make to most of the vast amount of data that is accumulating in the database.

The following describes how to make your Suris available and how to perform queries. First, log into to the database and you will see your dashboard. Click the "Go to Herd List" button.

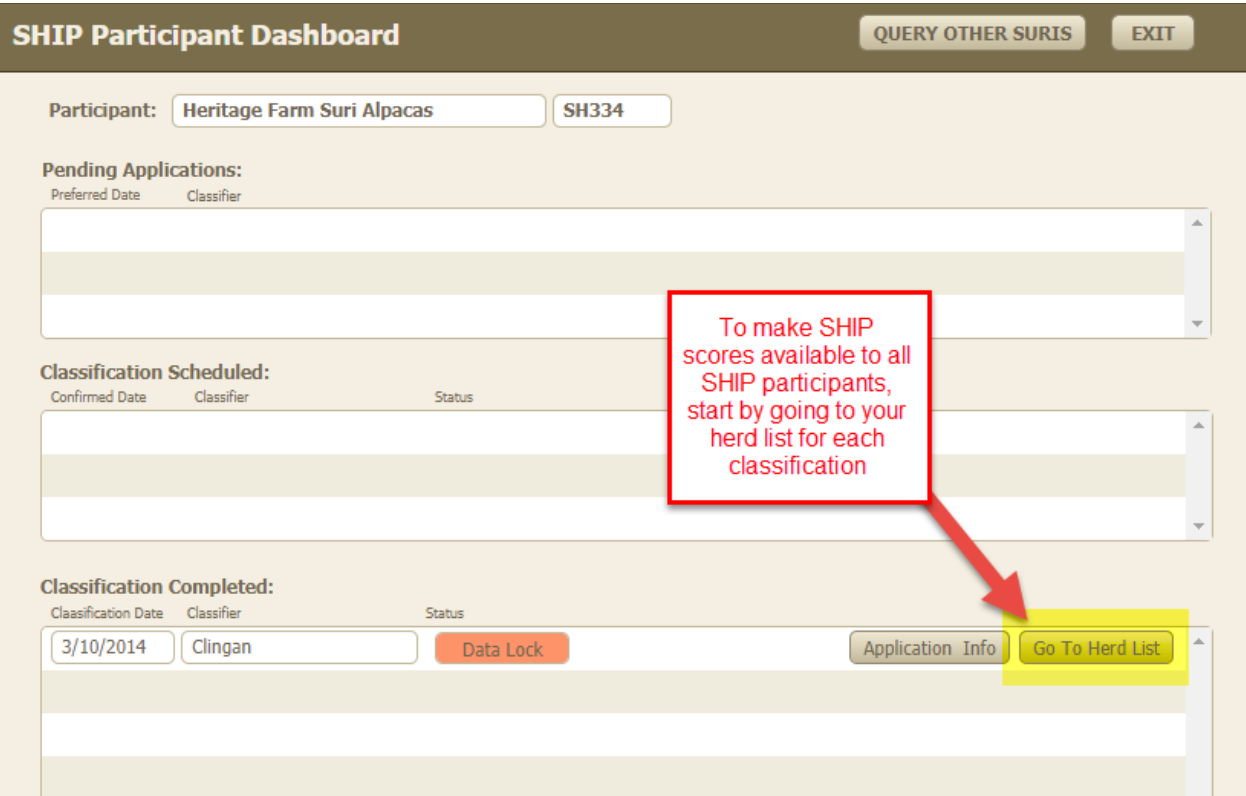

Notice the "Make Public" column. For each Suri you want to share scores with other participants, click the box to place a check mark. Also notice two additional columns. One is to indicate whether the Suri has been sold or otherwise transferred. The other is to mark if the Suri is deceased. This information may be used for other purposes later, but now is a good time to mark while you are reviewing your herd list. If you have had more than one classification done, go back to your dashboard, select the next classification event and repeat the steps.

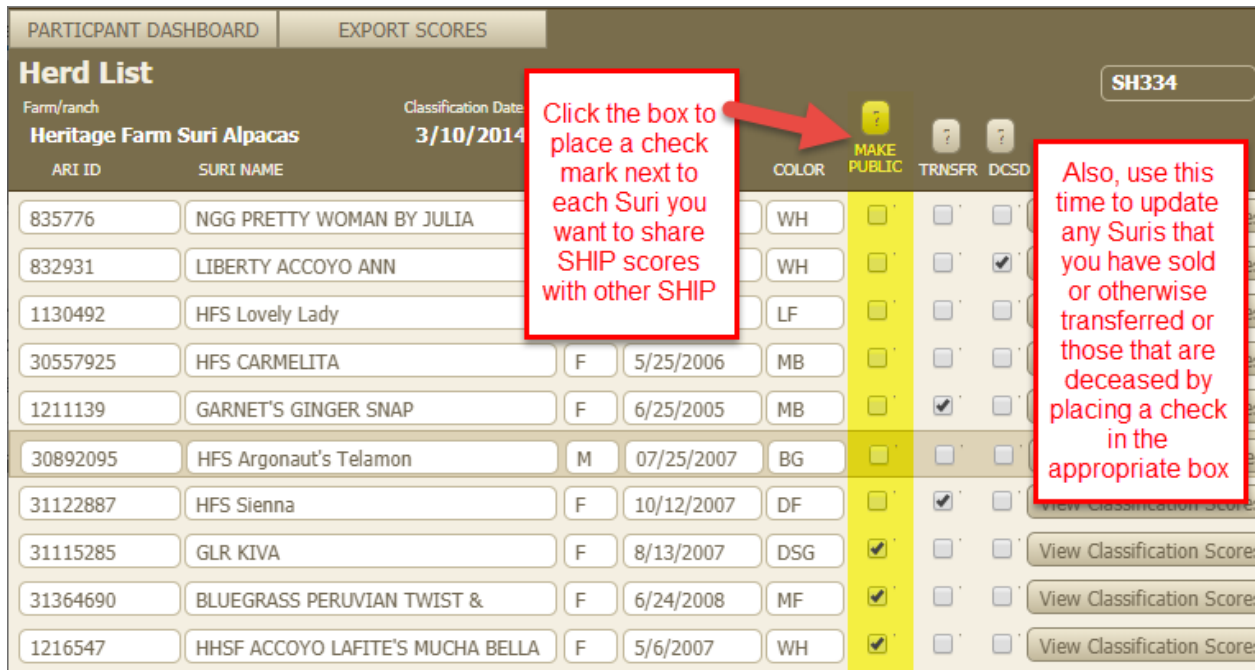

You are now ready to perform a query. Obviously, the number of Suris available to query will be small at first but will grow over time as more and more participants make their Suris available.

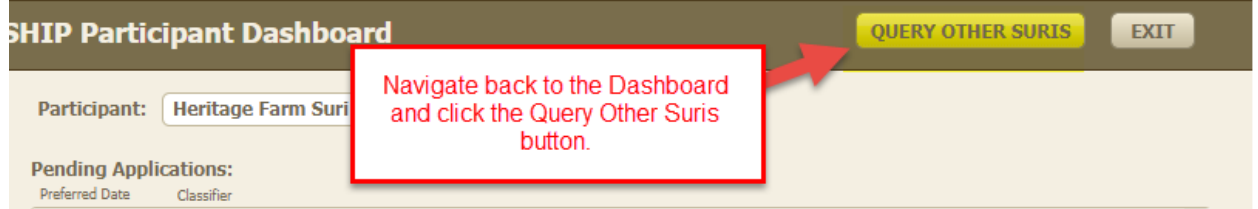

On your dashboard, click the "Query Other Suris" button at the top.

This will navigate you to the query screen. There are many datapoints available to query, including all the classification traits. You can enter as few or as many criteria as you want. Most of the fields are drop down lists and you just select your choice. Note that the choices for traits are always > (greater than). This means if you select, for example, >3.5 the results will show Suris with a score of 4 or more for that trait. The fields for Age and DOB are free entry. You can enter an exact number or date, greater than (>) or less than(<) or a range. For a range, use three dots (…) between the two values.

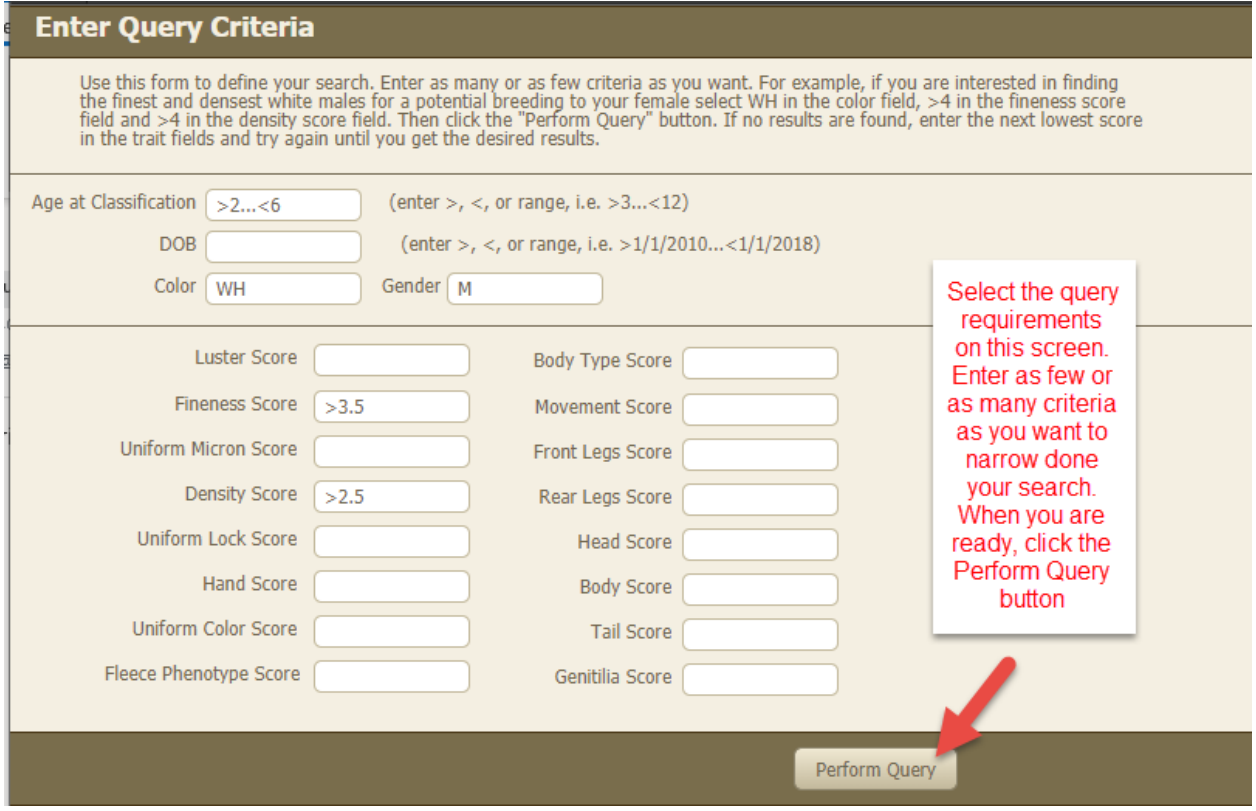

Once you have the criteria defined, click the "Perform Query" button at the bottom

This brings up the Query Result page. Note that all classification scores are shown in addition to the results of your query. The Suri's name and AOA# as well as the Farm/Ranch name are listed to further assist in your research.

As of this update, there are no printing or reporting capabilities. If you want to save the query information, you can capture a screen print.

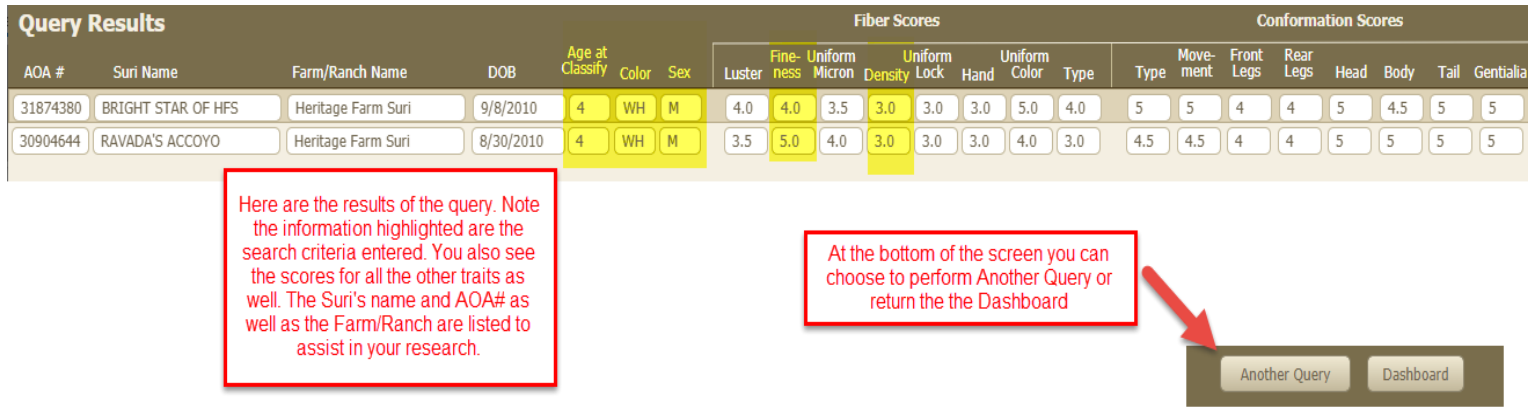